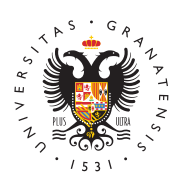

# **UNIVERSIDAD** DE GRANADA

[Centro de Ser](http://csirc.ugr.es/)vicios [Informáticos y Re](http://csirc.ugr.es/)des de [Comunicac](http://csirc.ugr.es/)ión

## [Alojamiento w](http://csirc.ugr.es/personal/servicios-web/alojamiento-web)eb

Todos los usuariods ndivelasidad de Granado arreo electrónico del tipo @ugr.es tienen una Cuenta de Acceso a Servicios de Informática y disponen de un espacio personal en los servidores centrales de la alojar páginas pewres bonale ste forma autónoma. Si para su proyecto o publicación web necesita un espacio y nombre diferente sólo tiene una cuenta nueva (Información-Documentos-Formularios).

## Tipos de Alojamiento Web

## Alojamiento web estático

Se trata de un alojamiento de páginas web HTML básicas, que no r programación ni utilizan bases de datos.

En este tipo de alojamiento se utilizat pas: di wew.cw.iógr.es/~usuario.

Vea el proceso de publicación más abajo.

#### Servicio web dinámica

En este caso, hay que tener unos conocimientos básicos de progra SQL, para crear páginas Web con contenido dinámico a partir de la almacenada en una Base de Datos.

En este tipo de alojamiento se utilizhatphas:d/iwopodciuógn: es/~usuario

En cuanto a las bases de datos soportas puede usar localmente SQ modelo de alta disponibilidad y remotamente Mysql.

Las principales ventajas de este motor de bases de datos SQLite ( es el de ser autocontenido: todas las definiciones, indices, tablas quedan almacenados en uno sólo fichero que usted puede situar e universitarios donde almacena sus páginas web sin necesidad de q mantener ningún gestor de bases de datos adicional.

Para comenzar a usar el servicio por primera vez, tenga en cuenta

- Deberá solicitar acceso a WPD enviando un correo a csirc@ug
- El servidor FfftpP wepsd.ugr.es
- Las direcciones web somhtt $\phi$ lest $\hbar$  /pwopd.ugr.es/~usuario
- Lospermisode sus directorios de7t565ny slobs arch6v4o4,s salvo el de base de base de datos  $@@@$  será
- $\bullet$  La codificación del texto de sus archivos es recomendable UTI

#### Preguntas frecuentes sobre Programación Web Dinámica:

• ¿Cómo subo mis archivos a WPD?

Para subir su contenido web siga el proceso de publicación co un cliente ftp como MMitmpSC/Pwinscp.net/eng/downlooaFd be.p.ind pa [https://filezilla-project.org/d](https://filezilla-project.org/download.php)oawitrpl:o/afctppwhppd.u.gr.es

• ¿Qué versión de PHP está disponible en el servicio WPD?

Desde Enero de 2023, disponemos de PHP8.2

Es posible que el código que usted instalara en su momento y PHP5 o PHP7, actualmente tenga funciones no soportadas por caso, deberá migrar su código para que soporte PHP8.

• *i.* Qué sucede con el plugin SQLite?

SQLite es un sistema de gestión de bases de datos SQL muy s en un único fichero, que es adecuado para problemas de tamañ obstante, para que algunos productos puedan usarlo, como Wo necesario que exista código que lo permita. Generalmente, ese proporcionan programadores voluntarios, en forma de plugin, v de código abierto como github.

En concreto, el plugin de wordpress original fue desarrollado Toshiyashutt $\beta$ s://profiles.wordpress.b,rop/ekrjomtolsehj $\delta$  de mantenerlo en 2015. Los cambios progresivos de Wordpress han hecho que el desactualizado. Eso hizo que el 29 de Junio de 2019 Wordpres que el plugin sqlite-integration ya no cumpe sus estándares y publicarlo en su webtpee a wordpress.org/plugins/sqlite-integration-

Sin embargo, desde 2018 otro programador voluntario, Evan M [https://github.com/aae](https://github.com/aaemnnosttv)m,nhasttomado el relevo y proporciona un versión actualizada del plugin

Descarga de sqlite-intheto pastion dithub.com/aaemnnosttv/wp-sqlite

Habitualmente los usuarios de este servicio, o bien tienen su prop hacen uso de WordPress, es por ello que ponemos a su disposició

#### [http://csirc.u](http://csirc.ugr.es/)gr.es/

que le serán de utilidad:

## [TUTORIALES DE PROGRAMACIÓN WEB](http://csirc.ugr.es/informacion/documentos/tutoriales/programacion-web-dinamica) DINÁMICA

Proceso de publicación:

Crear o modificar todos los archivos que van a formar parte de su de inicio, imágenes, archivos de descarga, etc.) en su ordenador d Una vez terminado, debe utilizar un programa de FTP para alojar e servidores, configurándolo con los siguientes parámetros:

- 1. HOST: ftpweb.ugr.es (www) o ftpwpd.ugr.es (wpd) > Nombre de donde subir las páginas web. Se recomienda acceder de forma mediante el protocolo FTPS, el cual es soportado por clientes
- 2. LOGIN: nombre\\_correo > Nombre de usuario de su correo electrónico. ejemplo, si su dirección es: mi\\_nombre@ugr.es el login para mi\\_nombre
- 3.CONTRASEÑA: clave\\_correo > La misma contraseña que util acceder a nuestra cuenta de correo electrónico(no confundir c

Una vez que accedemos a nuestro Home, es decir, a nuestro direc crear un subdirectorio llamado public\\_html. Si ya lo tenemos crea él todos los archivos que componen nuestro sitio web con la estru subcarpetas que deseemos.

Por último, el URL para acceder a su página web desde cualquier

https://www.ugr.es/~usuario o https://wpd.ugr.es/~usuario

#### Cómo tener una web segura con https

Cada vez es mas frecuente y necesario uhstat pseeln plraost opcaogionas web, tanto para dar seguridad a sus visitantes como incluso para poder visibilidad en los listados de las búsquedas en Google.

Si desea securizarvsduor web sando protohotolo bos puede obtener o adquirircentificado Así, entre otras cosas, consigue evitar la tan r alerta para los usuarios de que la página a la que están entrando de que deben asegurarse antes que el certificado que posee tal pá Tiene dos opciones: O adquiere un certificado a cualquiera de los existen en el mercado internacional e instalárselo en su servidor, gratuitamente a través del CSIRC si es usuario del servicio web ir wpd).

Para facilitar esa obtención de certificados de manera gratuita y vd., desde el CSIRC hemos establecipolro teolo el gudense licitud de certificados para servidores web:

- Paso 4. Solicite a los responsables de Seguridad Informática (e preferentemente por emaill certificado para su dominio web. Te cuenta que debe indicar tanto el nombre de su dominio como e redireccionado, si tiene redirección. Recibirá dos correos; uno de Seguridad Informática CSIRC, y debe descargar el fichero a nombre\_de\_dominio.ugr.es\_privatekey.pem; el segundo de los origen en la entidad Certificate Services Manager, y dentro de aparecerán varios enlaces; tan solo debe pulsar y descargar e EN EL PRIMER enlace de los que aparecen (aparecerá un texto Certificate only, PEM encoded ); al pulsar sobre este enlace s fichero con el nombre nombre\_de\_dominio\_ugr\_es.cert.cer.
- Paso  $2$  Vía ftp, ya sea a tht $p$ wees due grees so to pwpd.ugr.es ba los dos ficheros anteriores (\*.cer, \*\_privatekey.pem) a cuembenarpet su carpeta inicial de la cuenta (al mismo nivel que public\_htm
- Paso 3 Una vez colocados los ficheros en su sitio, solicite al correo electrónicamente llamando al 36000) que se activen los certificados de Web Segura.

Llegado el momento, tras el periodo de vigor y uso del certificado cuestión, debœmévar el certificaSdeoa consciente y esté atento a ello y cuando llegue el momento, vuelva a pedir un nuevo certificado a seguridadinformatica,@purgerf.eersiblemente unos días antes de su cadud los pasos indicados para subir el fichero, pero ya no será necesar activación.

Aprende cómo solicitar un certificado y aplicarlo a tu web:

[Configuración web seg](https://csirc.ugr.es/sites/centros/csirc/public/ficheros/Tutoriales/WebSegura_2023.pdf)ura (PDF)